**Ea Liferay<sup>®</sup> DEVCON** 

**PABLO MOLINA & VÍCTOR GALÁN**

# **Advanced Fragments Workshop**

**Ed Liferay<sup>®</sup> DEVCON** 

**PABLO MOLINA & VÍCTOR GALÁN**

# **Advanced Fragments Workshop**

### **Requirements**

**Liferay Portal CE installed and running** *(***GA-77).**

> *(Optional):* **Some terminal, code editor, and NodeJS v16.**

### **Requirements**

- **Some recent Liferay Portal CE installed** *and running* ○ **We will be using GA-77.**
- **Optional, but desirable:**
	- **Some terminal.**
	- **Some code editor.**
	- **NodeJS v16.**

## **What is a Fragment?**

- **Building blocks for Content Pages.**
- **CSS, HTML, and JavaScript.**

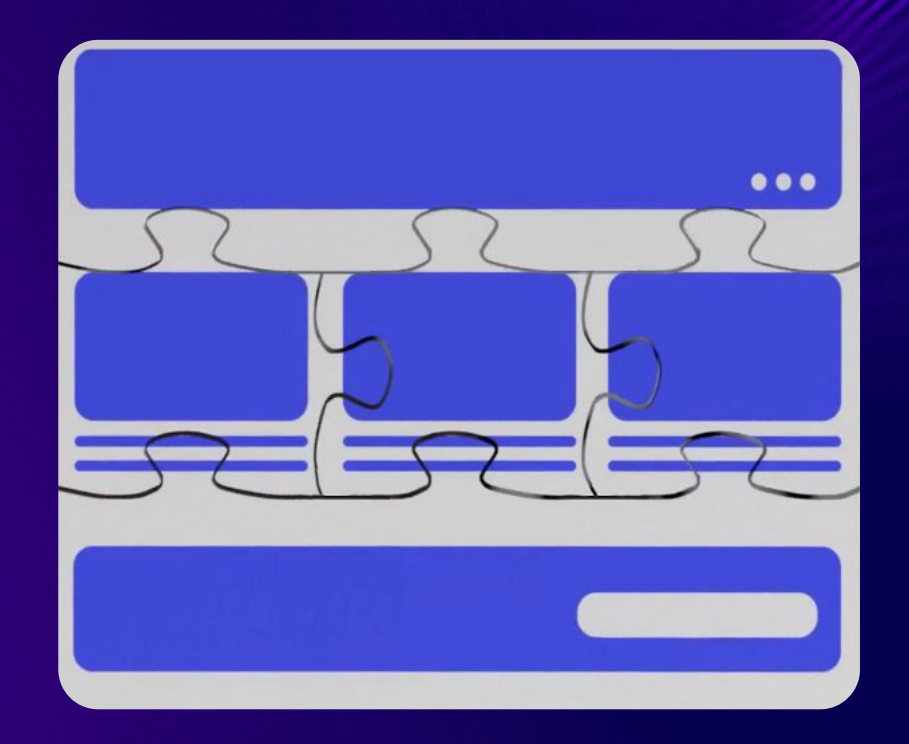

### Fragment development docs

### Always look for documentation in Liferay Learn.

#### **Adding Configuration Options to Fragments**

#### Available: Liferay DXP 7.2 SP1+

Configurable options help make your Fragments flexible, so you don't have to maintain many example, instead of having one Fragment that has a heading with style A and another Fragmen style B, you can create one Fragment that has a configurable style for the heading with option: you'll learn how to add configuration options to a Fragment:

- · Deploy a Configurable Fragment
- Examine the Configuration
- Modify the Configuration
- Propagate the Changes and Test
- Related Information

#### $\mathscr{P}$  NOTE For Liferay DXP 7.4+, Fragment Collections are called Fragment Sets in the Liferay UI.

#### **Deploy a Configurable Fragment**

Start a new Liferay instance by running

#### docker run -it -m 8g -p 8080:8080 liferay/portal:7.4.3.55-ga55

Sign in to Liferay at http://localhost:8080. Use the email address test@liferay.com and the pas prompted, change the password to learn.

Then, follow these steps to deploy an example to see how Fragment configuration options wo

#### **Using the Fragments Editor**

Liferay DXP includes a built-in editor for developing Content Page Fragments. To access the ed □ and go to Design → Fragments. From here, you can view, manage, and create Fragments are

• Creating a Fragment Set • Creating a New Fragment

 $\mathscr{P}$  NOTE For Liferay DXP 7.4+, Fragment Collections are called Fragment Sets in the Liferay UI.

#### **Creating a Fragment Set**

Before creating new Fragments, you must first create a new Fragment Set to put them in:

1. Open the Site Menu, and go to Design  $\rightarrow$  Fragments

 $\mathscr{P}$  NOTE In Liferay DXP 7.1 and 7.2, open the Product Menu, and go to Site  $\rightarrow$  Site Builder

#### 2. Click the Plus button (+) next to Fragment Sets.

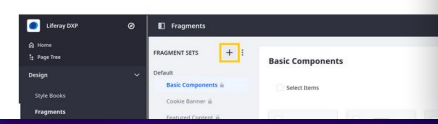

#### **Using Custom Fields in Page Fragments**

If you've added custom fields to Liferay's users or pages, you can access them in fragments. To get the value of a page custom field, use

#### layout.getExpandoBridge().getAttribute("ATTRIBUTE\_NAME")

To use a page custom field in a fragment, first add the custom field, then add or edit a page fragment via the fragments editor, from the Site Menu → Fragments

This example HTML uses the custom field showFooter to show or hide the placeholder footer element on a page:

#### [#assign showFooter = layout.getExpandoBridge().getAttribute("showFooter")]

#### [#if showFooter]

<footer class="bg-dark pb-8 pt-6 section-footer text-white"> Placeholder footer content...

</footer>

 $[/#if]$ 

Toggling a page's showFooter value to true or false shows or hides the footer, respectively:

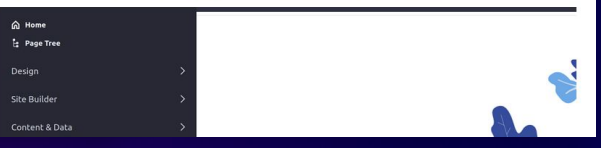

### **Workshop content**

- **Create a "Background Gradient" fragment using drop-zones and configuration.**
- **Create a "Select" form fragment.**
	- **Create a "Chart" React fragment using Fragment Toolkit.**
	- **Recap, questions & comments.**

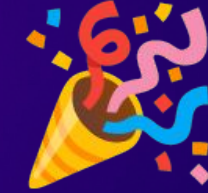

**Or let's have fun discussing and solving your real use cases.**

## *Background Gradient*  **fragment**

- **[Drop Zones](https://learn.liferay.com/w/dxp/site-building/developer-guide/developing-page-fragments/defining-fragment-drop-zones).**
- **[Configuration](https://learn.liferay.com/w/dxp/site-building/developer-guide/developing-page-fragments/adding-configuration-options-to-fragments).**

### **Welcome to Liferay**

Liferay Digital Experience Platform 7.4.13 Update 75 (Cavanaugh / Build 7413 / November 25, 2022)

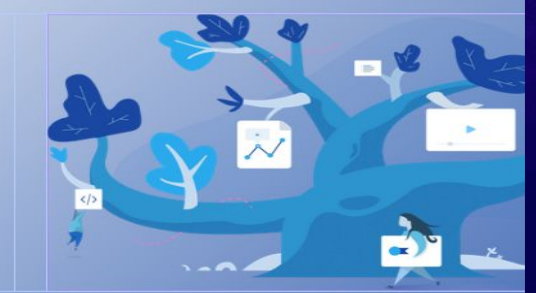

## **Select Form Fragment**

- **[Form fragments](https://learn.liferay.com/web/guest/w/dxp/site-building/developer-guide/developing-page-fragments/creating-form-fragments).**
- **They** *need* **an input with the correct name attribute.**
- **Each input will be sent to the server when submitting the form.**

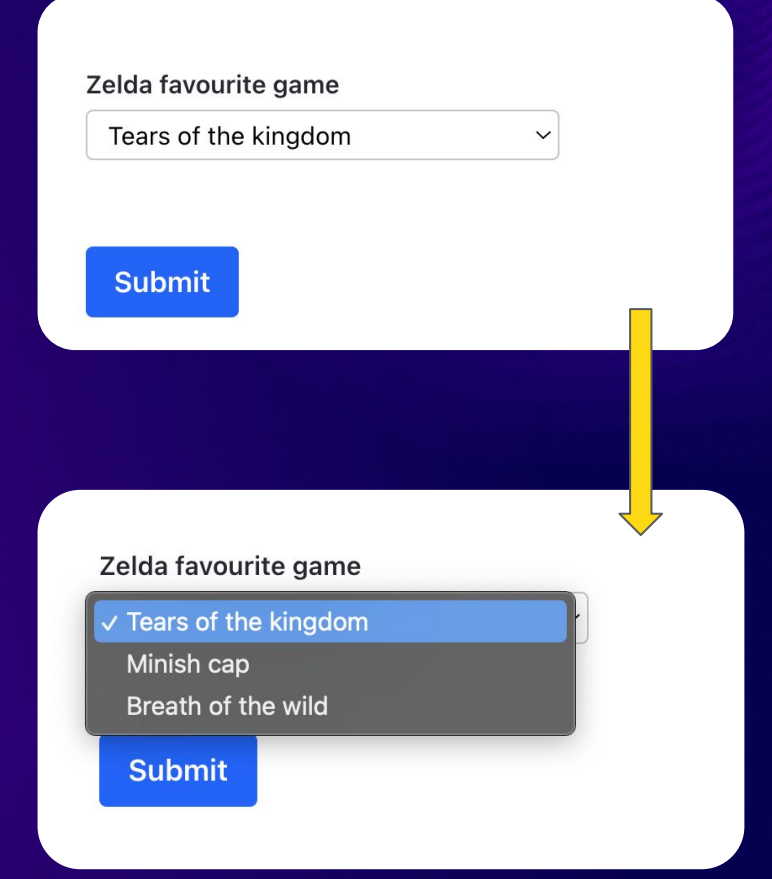

## **Chart React Fragment**

- **NodeJS v16.**
- **[Fragment Toolkit](https://learn.liferay.com/w/dxp/site-building/developer-guide/developing-page-fragments/using-the-fragments-toolkit).**
- **[Chartist](https://chartist.dev/).**

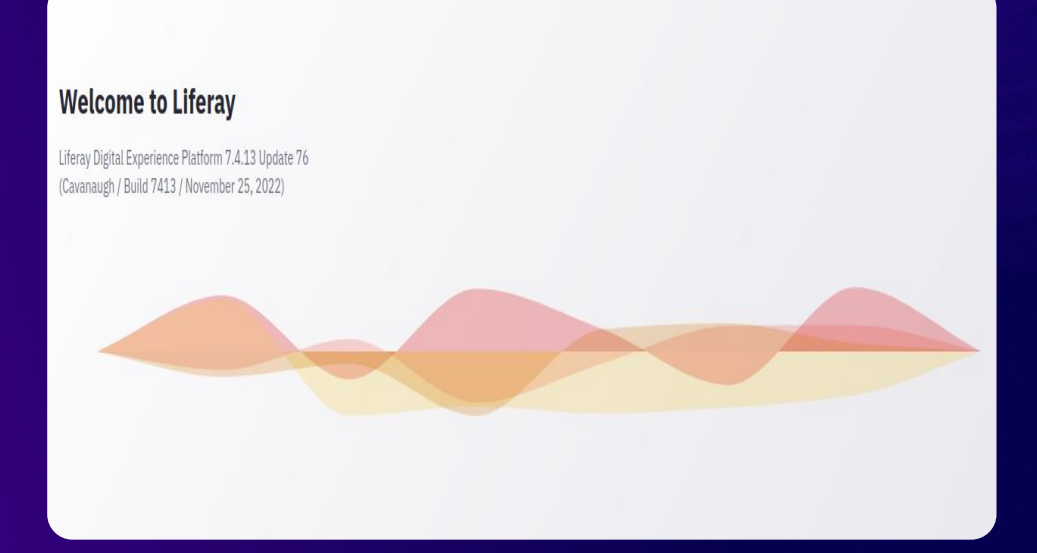

## **Fragment development extra**

● **[Freemarker documentation](https://freemarker.apache.org/docs/index.html) (version 2.3.29 is used in the latest version of liferay).**

● **There are plenty context variables to be used within the fragment's freemarker:**

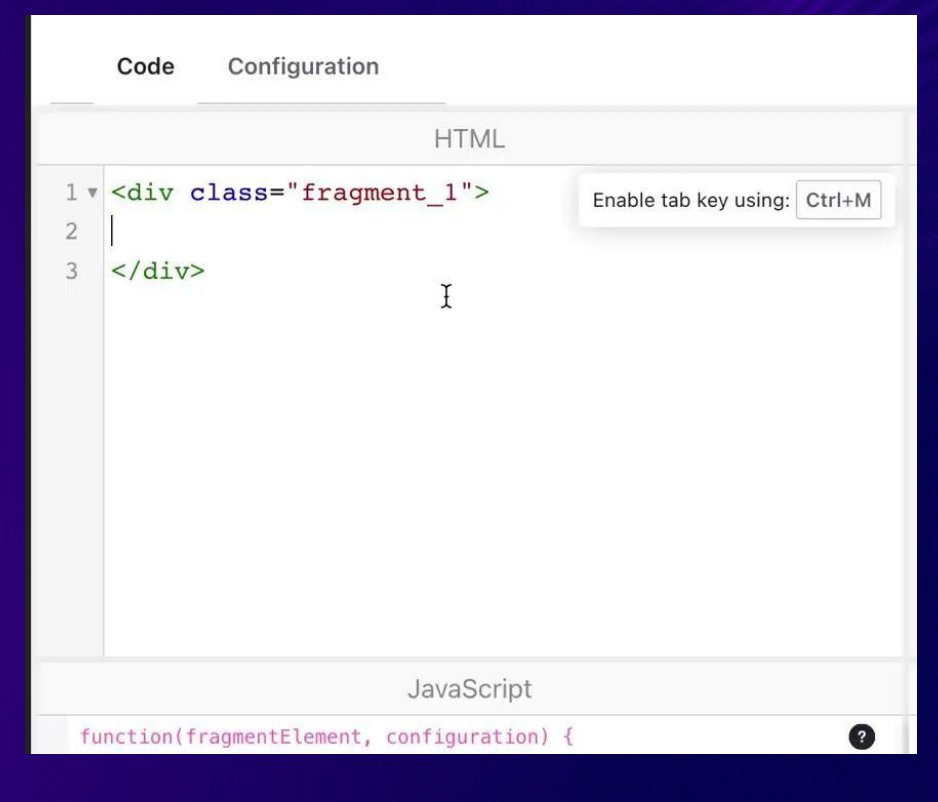

## **Fragment development extra**

**TemplateContextContributor**

### **[Blade template sample](https://github.com/liferay/liferay-blade-samples/tree/master/liferay-workspace/themes/template-context-contributor)**

```
\bullet\bullet\bullet1 @Component(
        immediate = true.2
        property = {\{"type=" + TemplateContextContributor.TYPE GLOBAL},
 \overline{3}service = TemplateContextContributor.class
 \overline{4}5
 6 public class YourCustomTemplateContextContributor
        implements TemplateContextContributor {
 8
 \overline{9}public void prepare(
10Map<String, Object> contextObjects, HttpServletRequest request) {
11
12
13contextObjects.put("yourNewBeanToUseFromTemplate", new
14 Your Bean That You Want To Use());
15 \}16
```
## **Links**

- **Slides: [bit.ly/advanced-fragments-slides](http://bit.ly/advanced-fragments-slides)**
- **Repo: [bit.ly/advanced-fragments-repo](http://bit.ly/advanced-fragments-repo)**

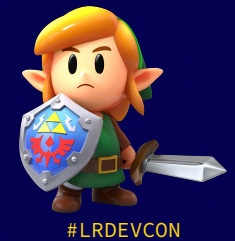

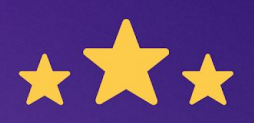

## How was this session?

Please share your rating in the event app. Thank you!